# VPN (Virtual Private Network) at the Free University of Bolzano/Bozen

### Infos regarding the usage of VPN

http://www.unibz.it/en/ict/ComputerInternet/network/vpn/default.html

Instructions for Windows 2000, XP, VISTA and 7 - 32bit and 64bit

http://www.unibz.it/en/ict/ComputerInternet/network/vpn/InstallationWindows.html

Instructions for MacOS X 10.4

http://www.unibz.it/en/ict/ComputerInternet/network/vpn/InstallationMacOSX.html

#### Instructions for MacOS X 10.6

There is no need to install a Client, simply install (doubleclick) the following file:

unibz.networkconnect.zip

## Instructions for Linux Cisco AnyConnect Client (recommened)

#### Installation

1. Open with your browser (tested with firefox 11.0) the following URL:

https://vpn.scientificnet.org

- 2. Enter your Username and password, then press **Login**
- 3. A "Warning Security" Windows opens: This will install the Cisco AnyConnect Client in /opt/cisco of your Platform.
- 4. Press Run on the "Warning Security" Window
- 5. In order to install Cisco AnyConnect, Admin (sudo) rights are required; a Window opens, enter your local password.

6. The Cisco AnyConnect is installed and running, you can close the URL.

#### **Launching Cisco AnyConnect GUI**

This allows you to connect and disconnect the VPN service.

```
/opt/cisco/anyconnect/bin/vpnui
```

Please note the vpnagentd must be running for this

• ps auxww | grep vpn

```
root 1759 0.0 0.3 17984 7644 ? S 12:58 0:00 /opt/cisco/anyconnect/bin/vpnagentd
```

#### **Launching Cisco AnyConnect NON-GUI**

This allows you to connect and disconnect the VPN service.

/opt/cisco/anyconnect/bin/vpn

```
Cisco AnyConnect Secure Mobility Client (version 3.0.5080) .
Copyright (c) 2004 - 2011 Cisco Systems, Inc.
All Rights Reserved.
 >> state: Disconnected
 >> state: Disconnected
 >> notice: Ready to connect.
 >> registered with local VPN subsystem.
VPN> connect vpn.unibz.it
connect vpn.unibz.it
 >> contacting host (vpn.unibz.it) for login information...
 >> notice: Contacting vpn.unibz.it.
VPN>
 >> Please enter your username and password.
   0) clientless
    1) scientificnetwork
Group: [clientless]
Username: <your-username>
Password:
 >> state: Connecting
 >> notice: Establishing VPN session...
 >> notice: Checking for profile updates...
 >> notice: Checking for product updates...
 >> notice: Checking for customization updates...
```

https://wiki.inf.unibz.it/ Printed on 2024/05/06 22:56

```
>> notice: Performing any required updates...
>> state: Connecting
>> notice: Establishing VPN session...
>> notice: Establishing VPN - Initiating connection...
>> notice: Establishing VPN - Examining system...
>> notice: Establishing VPN - Activating VPN adapter...
>> notice: Establishing VPN - Configuring system...
>> notice: Establishing VPN...
>> state: Connected
>> notice: Connected to vpn.unibz.it.
VPN>exit
```

#### **Uninstalling the AnyConnect Client**

The client comes with an uninstallation script

• sudo /opt/cisco/vpn/bin/vpn uninstall.sh

However it doesn't actually uninstall everything properly, it removes files but leaves behind directories.

You can clean up what it leaves behind by deleting the directory /opt/cisco/ and /opt/.cisco/

• sudo rm -r /opt/cisco /opt/.cisco

Per-user configuration is stored in your home directory in a file called .anyconnect

More infos to follow...

### Instructions for Linux vpnc Client (fails to work since update to Cisco ASA)

1. Install vpnc

```
sudo aptitude install vpnc
```

2. Create configuration file unibz.conf.

```
Please Note: IPSec obfuscated secret ... needs to be on a single line. Replace <your-windows-login> with your username.
```

```
sudo vi /etc/vpnc/unibz.conf
```

IPSec gateway vpn.unibz.it

IPSec ID Unibz

IPSec obfuscated secret

06294C134E0BEBDA4B449B56BFD305D35D12DABF4044EDB6794926C2CA6D5AEDFE6342DF190E

#### 566EB11215DDC1591D5CB6ABEBEB593693C6D0B2077D78034B6AFEEA3221E77F4 C9858DD711AA8DE58F6

apply this rights:

sudo chmod 600 /etc/vpnc/unibz.conf

sudo chown root.root /etc/vpnc/unibz.conf

sudo ls -l /etc/vpnc/unibz.conf
-rw----- 1 root root 250 2009-05-02 15:54 /etc/vpnc/unibz.conf

3. Start vpnc

sudo vpnc-connect unibz

This will first ask for your sudo password and then you <windows-password>

4. Stop vpnc

sudo vpnc-disconnect

## Shrew Soft VPN Client Instructions for 32 or 64 bit version of Windows 2000, XP, Vista and 7 (recommend)

- 1. Go to http://www.shrew.net/home and download latest stable release of Shrew Soft VPN Client for Windows: http://www.shrew.net/download/vpn
- 2. Download unibz profile (need to login with unibz login&password) https://pro.unibz.it/vpn/profiles/unibz/Free%20University%20of%20Bozen-Bolzano.zip
- 3. Install Shrew Soft VPN Client for Windows
- 4. Start Shrew Soft VPN Client, unzip unibz profile and Import in VPN client

From:

https://wiki.inf.unibz.it/ - Engineering-Tech Wiki

Permanent link:

https://wiki.inf.unibz.it/doku.php?id=auth:howto:linux:vpnclient&rev=1333627208

Last update: 2019/01/16 10:03

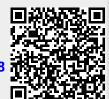

https://wiki.inf.unibz.it/ Printed on 2024/05/06 22:56